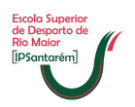

## **Rede Wireless – Eduroam**

O projeto eduroam (Education Roaming) tem por objetivo principal disponibilizar à comunidade académica Europeia um serviço de mobilidade entre campus Universitários.

Em Portugal, o eduroam tem vindo a ser tratado no âmbito da iniciativa e-U Campus Virtual e visa a massificação do acesso online a conteúdos académicos. Esta iniciativa pretende congregar todas as redes das diferentes instituições de ensino superior, criando assim uma rede académica do tipo "anytime, anywhere".

Para ter acesso à rede wireless Eduroam é necessário criar e configurar no portátil uma nova rede, para tal, deverá executar os seguintes passos:

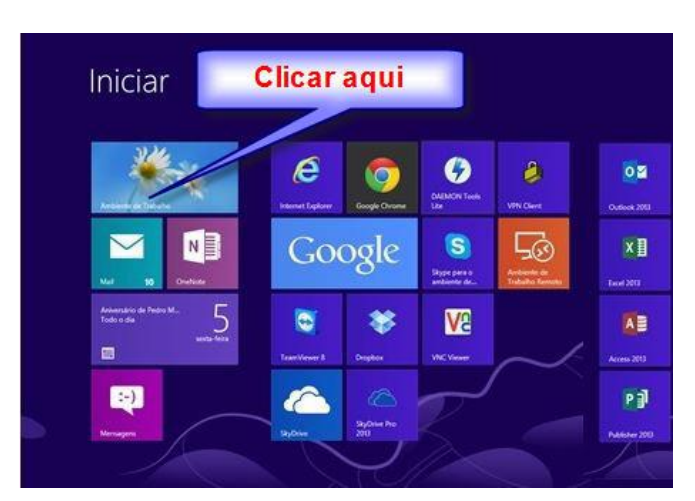

**1.** Abrir o menu "**Iniciar**" e clicar sobre o ícone do "Ambiente de Trabalho".

**2.** No ambiente de trabalho clicar no ícone da wireless que se encontra no canto inferior direito.

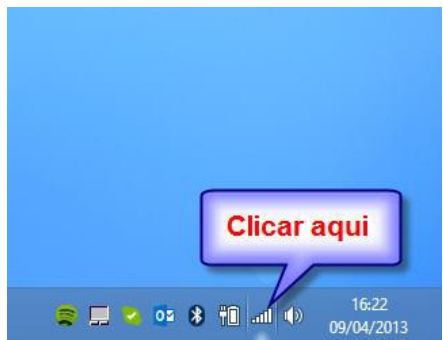

**3.** Clicar no atalho **Abrir Centro de Rede e Partilha**.

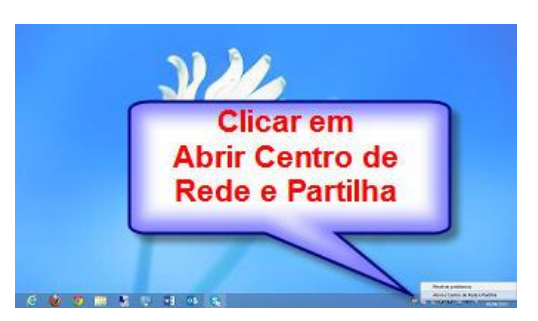

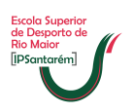

**4.** Clicar no atalho **Configurar uma nova ligação de rede**.

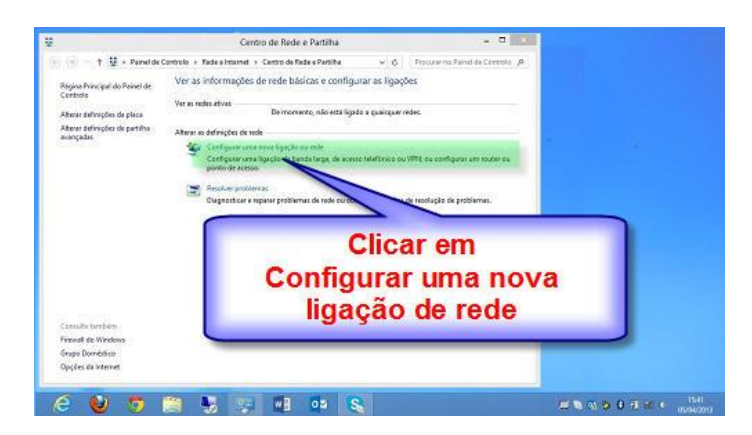

**5.** Para criar a nova rede tem de clicar em **Ligar manualmente a uma rede sem fios** e depois clicar em seguinte.

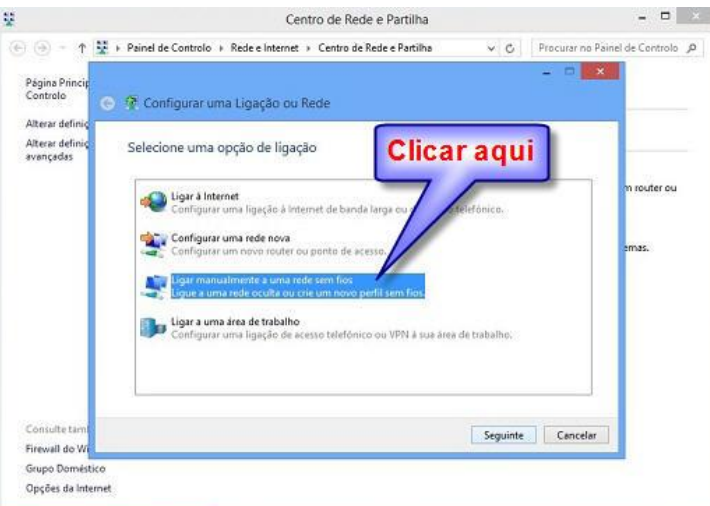

**6.** Após clicar no botão seguinte deverá colocar exatamente como está no sombreado verde e depois clicar em seguinte.

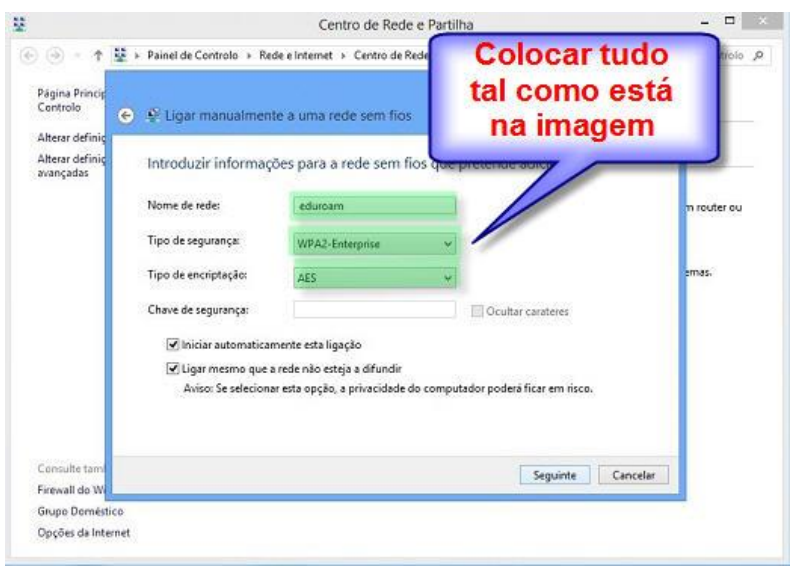

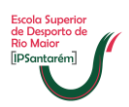

**7.** Após clicar no botão seguinte deverá clicar no atalho **Alterar definições de ligação.**

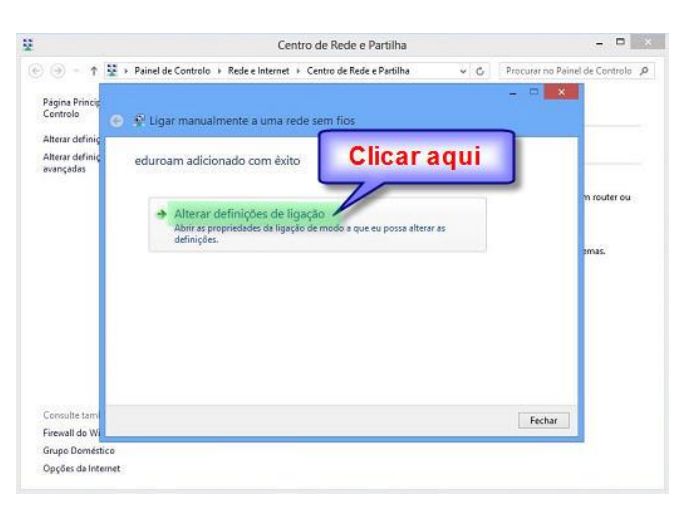

**8.** Clicar na página de **Segurança**.

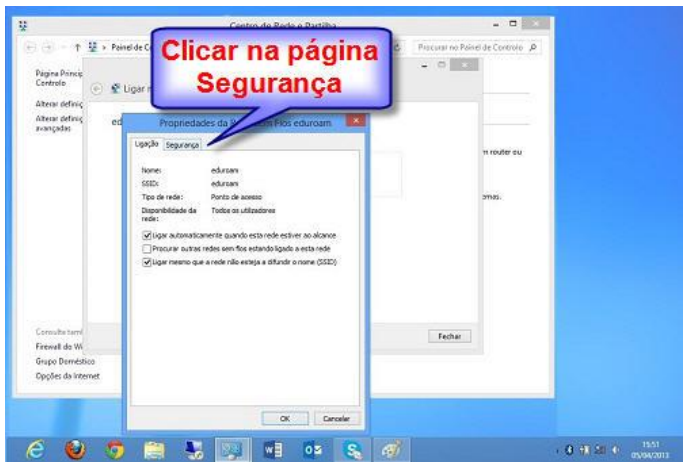

**9.** Depois de abrir a caixa de **Segurança** deve clicar no botão **Definições**.

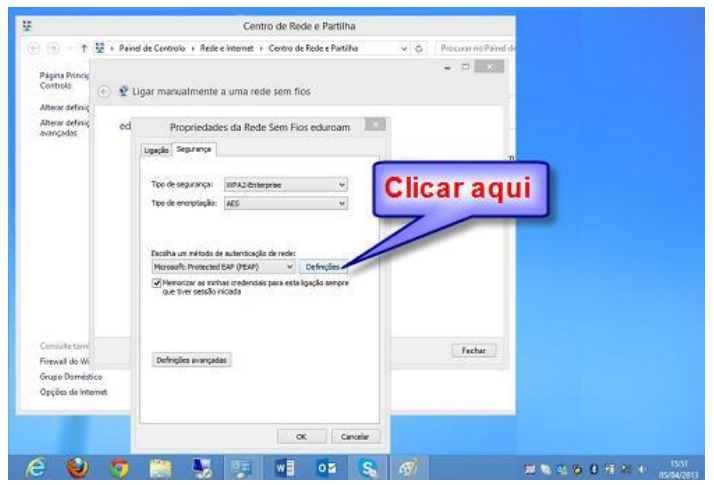

**10.** O campo **Verificar a idóniedade do servidor validando o certificado** por defeito está ativo (tem um visto). O mesmo deve ser desativado (retirar o visto) devendo clicar em cima do quadrado pequeno. Depois deverá clicar no botão **Ok**.

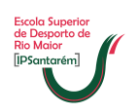

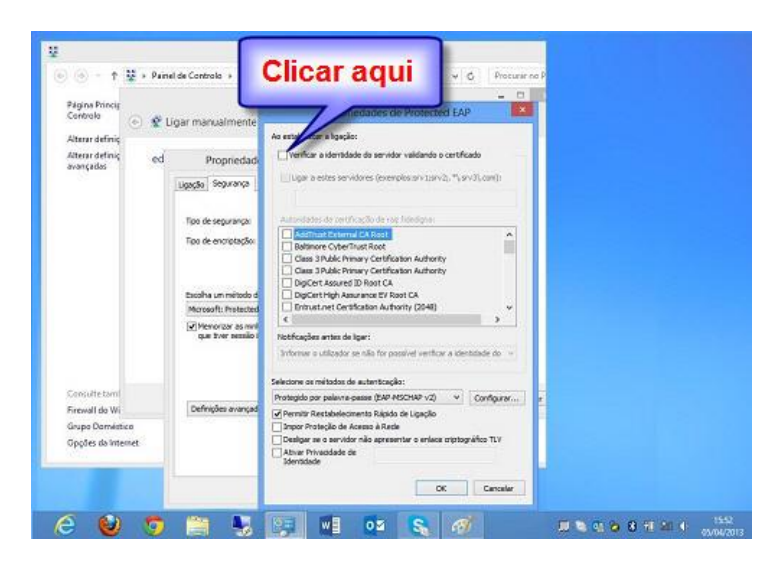

**11.** Depois deverá clicar no botão **Definições Avançadas**.

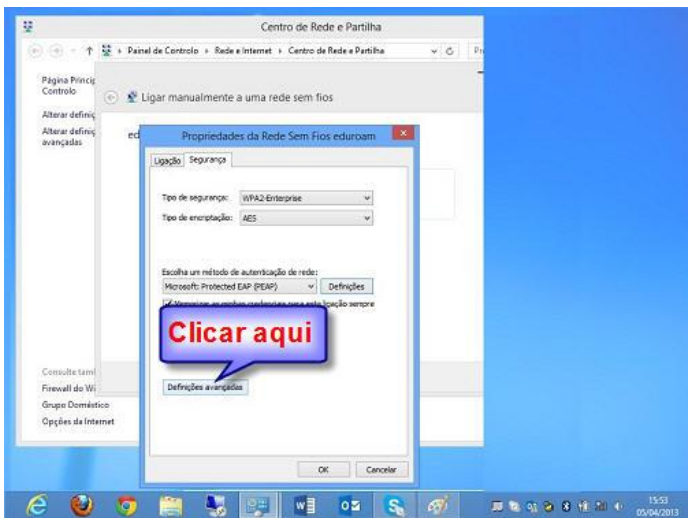

**12.** Primeiro deve ativar/colocar um visto no campo "**Especificar modo de autenticação**" para poder selecionar "**Autenticação de utilizador**". Depois deve clicar no botão "**Guardar credenciais**".

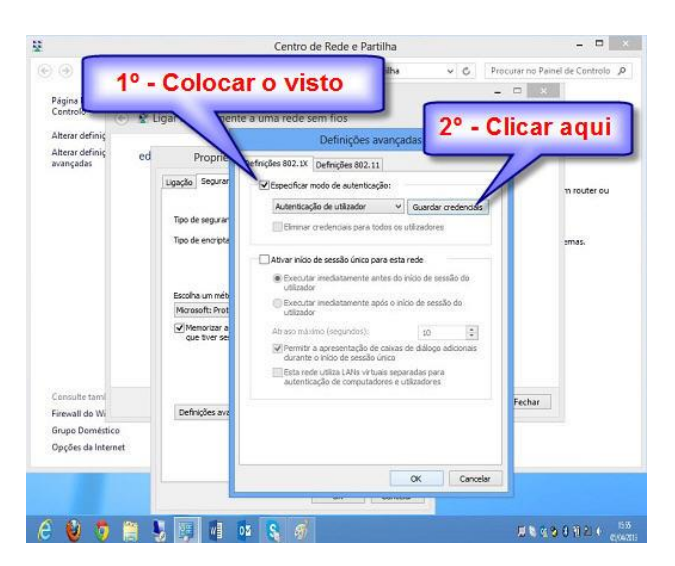

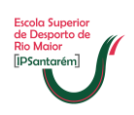

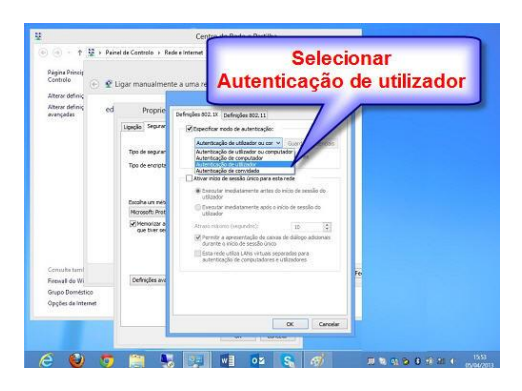

- **13.** Depois deve clicar no botão "**Guardar credenciais**" deve introduzir as suas credenciais, em que o nome de utilizador corresponde ao seu email e a palavrapasse é:
	- a. **Para os alunos do 1º Ano** é:
		- i. Tal como está na imagem seguinte, Ips seguido do número do B.I. ou C.C.

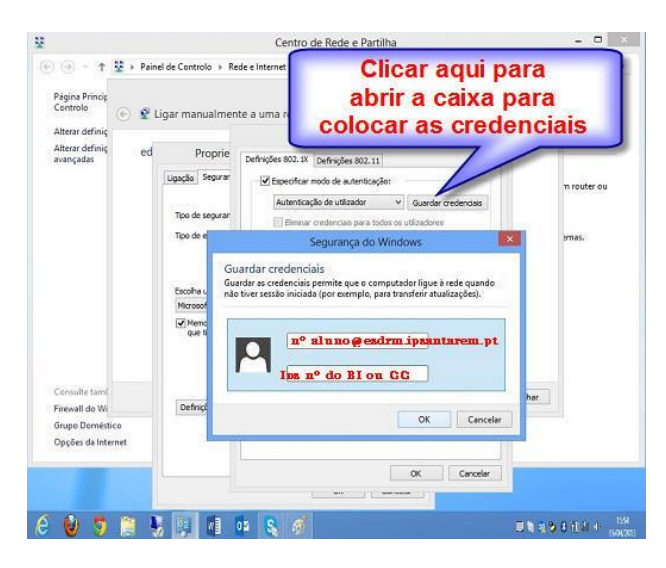

- **14.** Por fim clicar no botão **OK** tantas vezes quantas as necessárias até fechar todas as janelas.
- **15.** Por vezes não se consegue ter acesso à rede wireless logo na primeira tentativa o que poderá ser causado pela existência de um programa antivírus ou firewall que está a bloquear o acesso **na primeira ligação**, assim deverá verificar se no portátil se encontra instalado algum dos seguintes programas:
	- a. Symantec Norton Internet Security;
	- b. Symantec Norton Antivirus;
	- c. McAfee;
	- d. Panda
	- e. Avast.

Caso tenham instalado algum dos anteriores programas deverá desativar o mesmo por um período de 10 minutos e voltar a executar os passos a partir da alínea a) do ponto 11 até que consiga aceder pela primeira vez. Depois deverá voltar a ativar o antivírus ou firewall.